# **iPhone-tips: zo gebruik je de Foto's-app een stuk effectiever**

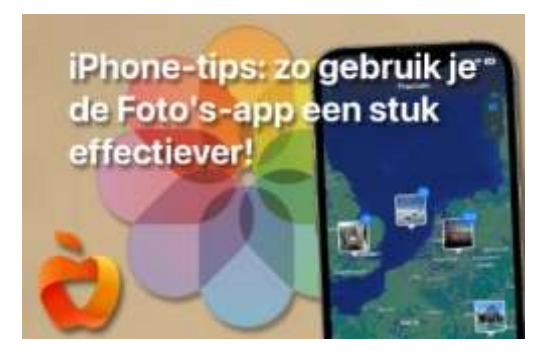

Je gebruikt de foto's app uiteraard om de foto's te bekijken die je met je i[Phone](https://www.iphoned.nl/iphone/) hebt gemaakt, maar met de iPhone-tips van deze maand haal je er nog meer uit!

### **1. Haal verwijderde foto's weer terug**

We beginnen deze iPhone-tips met onmisbare functie van de Foto's-app. Iedereen verwijdert wel eens een keer per ongeluk een foto. En dan is het wel zo prettig als je weet dat je die foto weer terug kunt halen. Mits je er op tijd bij bent!

De Foto's-app slaat foto's die je verwijdert namelijk op in de map 'Recent verwijderd'. Daar blijven ze dertig dagen lang in staan. Wil je ze terughalen, dan moet je dat dus binnen die tijd doen. Je vindt je verwijderde foto's door onderaan op 'Albums' te tikken, naar beneden te scrollen en op 'Recent verwijderd' te tikken.

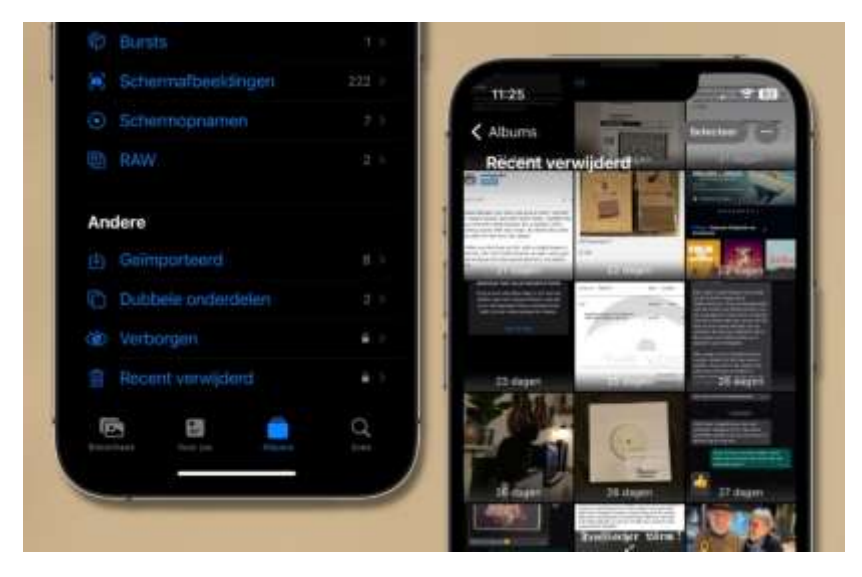

Je ziet per foto hoeveel dagen deze nog bewaard blijft. Wil je een foto terughalen, tik er dan op en kies 'Zet terug'. Je hebt hier ook de optie om ze handmatig definitief te verwijderen.

## **2. Bewerkingen kopiëren en plakken**

Met nummer 2 van deze iPhone-tips kun je foto's sneller bewerken. Als je een serie foto's hebt gemaakt die je op dezelfde manier wilt bewerken, dan hoef je dat sinds [iOS 16](https://www.iphoned.nl/thema/ios-16/) niet bij elke foto helemaal opnieuw te doen. Dat wil zeggen: je kunt de bewerkingen die je op één foto hebt toegepast, gewoon kopiëren. Vervolgens pas je al die bewerkingen in één keer toe op een andere foto. Zo geef je ze heel eenvoudig allemaal dezelfde stijl.

Begin met het bewerken van een van de foto's. Ben je daarmee klaar, tik dan rechtsboven op de drie puntjes en kies voor 'Kopieer bewerkingen'. Open vervolgens een andere foto, tik weer op de drie puntjes en kies nu voor 'Plak bewerkingen'.

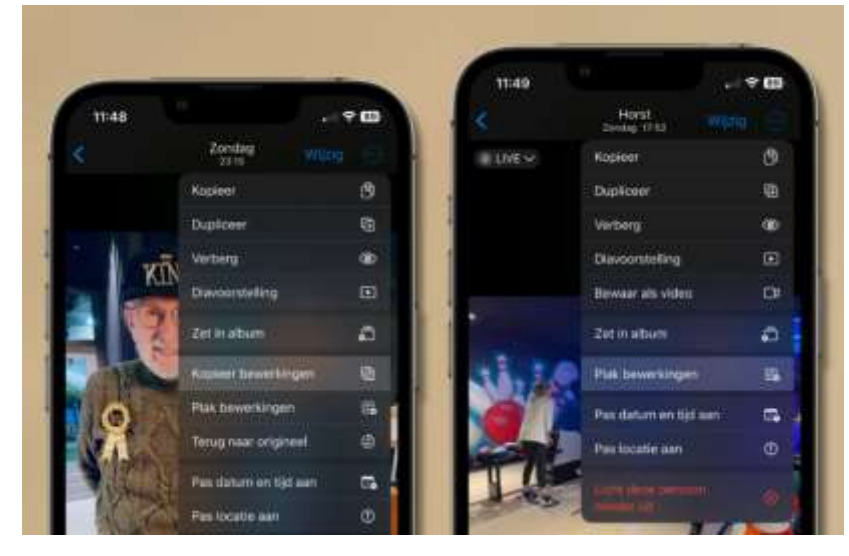

## **3. Kopieer tekst uit een foto**

Met nummer 3 van deze iPhone-tips kopieer je tekst uit foto's. Sinds [iOS 15](https://www.iphoned.nl/thema/ios-15/) is het mogelijk om tekst die je hebt gefotografeerd te kopiëren en ergens anders te plakken. Dit wordt ook wel [Live Text](https://www.iphoned.nl/tips/ios-15-live-text/) genoemd.

Je kunt handmatig een stukje tekst selecteren door er lang op te drukken en op 'Kopieer' te tikken. Je kunt ook op het Live Text-icoontje tikken waardoor alle tekst die zichtbaar is wordt gemarkeerd. Tik vervolgens rechtsboven op de drie puntjes en kies voor 'Kopieer'.

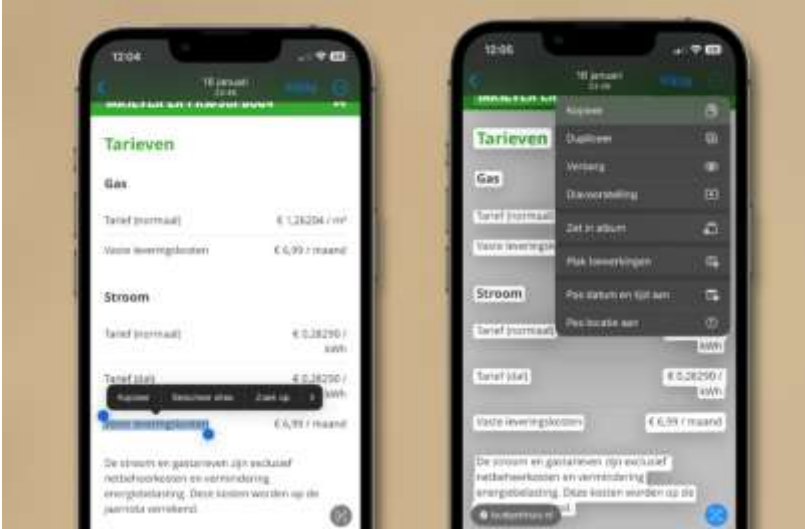

## **4. Bekijk waar je foto's zijn gemaakt**

De vierde van deze iPhone-tips laat zien op welke locatie je foto's precies gemaakt zijn. De locatie wordt namelijk bij elke foto die je maakt opgeslagen. Je vindt die informatie door een foto te openen en vervolgens naar boven te vegen.

Het is ook mogelijk om een landkaart te bekijken met daarop alle foto's die je gemaakt hebt. Tik daarvoor beneden op 'Albums' en kies vervolgens voor 'Plaatsen'. Een andere manier is via het tabblad 'Bibliotheek'. Kies daar voor 'Jaren', 'Maanden', 'Dagen' of 'Alle foto's', tik rechtsboven op de drie puntjes en kies voor 'Toon kaart'.

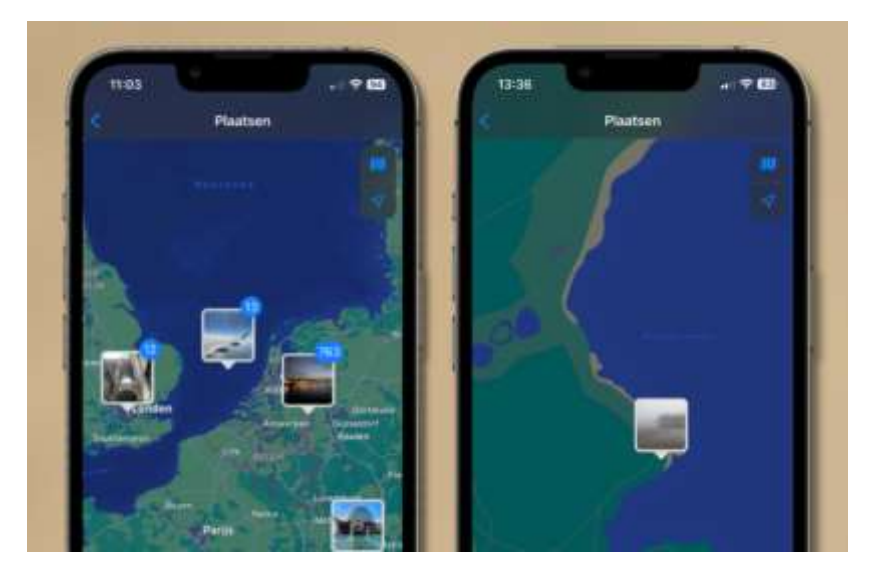

## **5. Dubbele foto's verwijderen**

We sluiten deze iPhone-tips af met het automatisch opsporen en verwijderen van dubbele foto's. Er zijn allerlei redenen waarom foto's dubbel op je iPhone staan. Maar wat de reden ook is, het is erg handig als je ze automatisch bij elkaar kunt zoeken. Anders ben je toch een behoorlijke tijd bezig.

Er is een aparte map waar dubbele foto's worden opgeslagen. Die map met de naam 'Dubbele onderdelen' vind je op het tabblad Albums, helemaal onderaan. Je kunt de foto's daar desgewenst samenvoegen, of handmatig verwijderen. Niet alle dubbele foto's worden altijd op deze manier gevonden, maar het gros wel. En dat scheelt je al heel veel werk.

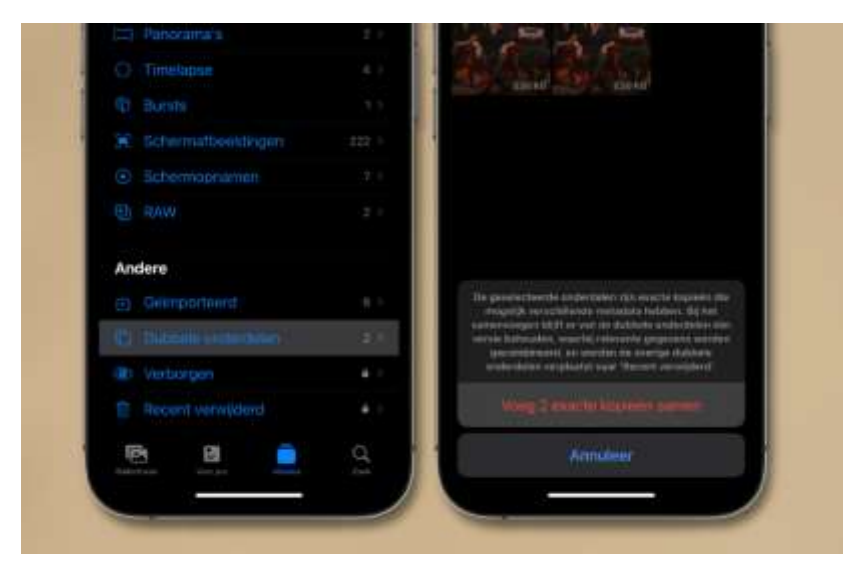

Bron: iPhoned